データ使用量の設定 モバイルデータ通信の使用量を確認したり、使用を制限することが できます。 ■ データ使用量利用時の操作 データセーバー機能を設定する ホーム画面で ◆ (設定) → その他 → ネットワークと インターネット → データセーバー → データセーバーを 使用 ( ON 表示) · データセーバーを使用 をタップするたびに、ON( ON) /OFF (OFF)) が切り替わります。 データセーバー機能の対象外とするアプリを設定す る ホーム画面で ◆ (設定) → その他 → ネットワークと インターネット → データセーバー → モバイルデータの 無制限利用 → 対象外としたいアプリをタップ( < ® 表 示) ·アプリをタップするたびに、ON( ( M ) / OFF ( G ) が切り替わります。 モバイルデータを有効にするかどうかを設定する ホーム画面で ☆ (設定) → その他 → ネットワークと インターネット → SIM → モバイルデータ · モバイルデータ をタップするたびに、ON( ON) / OFF ( OFF ) が切り替わります。 ・USIMカードとeSIMを同時に利用している場合は、設定するSIM を選択してください。 Wi-Fiを使用したデータ使用量を確認する ホーム画面で ☆ (設定) → Wi-Fi → モバイルデータ 以外の通信量 ■ データ使用量の設定  $\overline{1}$ ホーム画面で ◆ (設定) → その他 → ネットワークとイン ターネット 設定 検索 | 自分の番号

ネットワークとインター<br><mark>マネット</mark><br>EMYUK WHR アクセスポイント ■ 接続済みのデバイス 4 通知  $\prod_{\alpha\in\mathbb{N}}\frac{f^{\alpha}_{\alpha}\mathcal{F}}{f^{\alpha}}U-$ **コストレージ**<br>使用済み XXL-空き容量 XX,XX GB

# $\overline{2}$

SIM

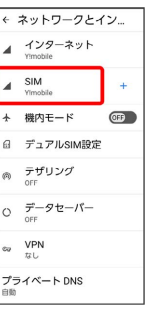

※ データ使用量画面が表示されます。

・USIMカードとeSIMを同時に利用している場合は、表示するSIMを 選択してください。

### | アプリごとのデータ使用量を確認する

### $\boxed{1}$

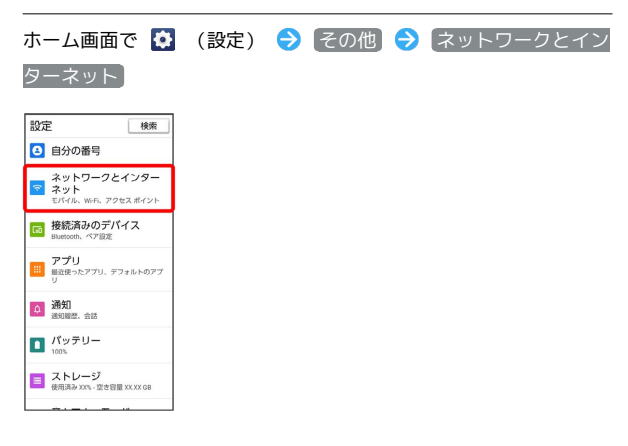

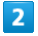

#### SIM

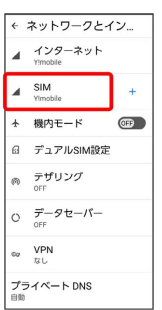

・USIMカードとeSIMを同時に利用している場合は、表示するSIMを 選択してください。

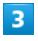

アプリのデータ使用量

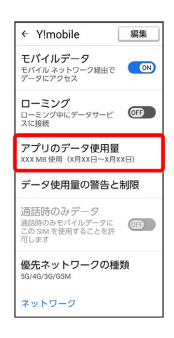

※2 アプリのデータ使用量画面で使用量を確認できます。

## | データ使用量をリセットする日を設定する

### $\mathbf{1}$

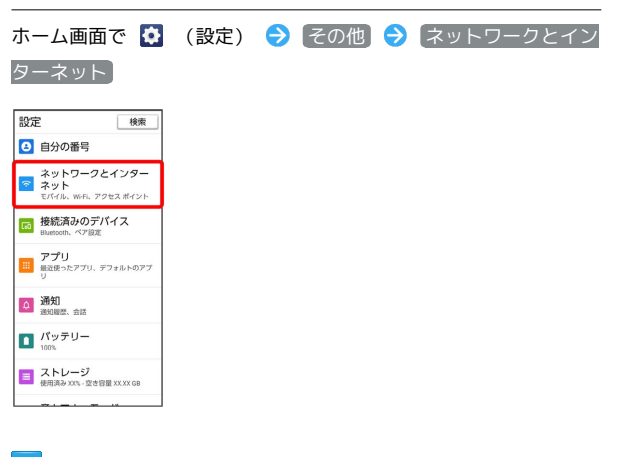

# $\overline{2}$

#### SIM

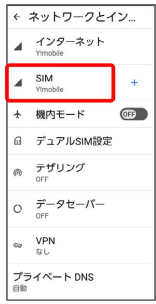

・USIMカードとeSIMを同時に利用している場合は、設定するSIMを 選択してください。

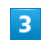

#### データ使用量の警告と制限

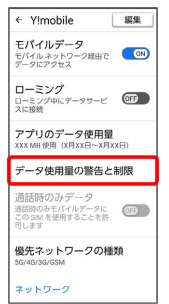

#### $\overline{4}$

モバイルデータの使用サイクル

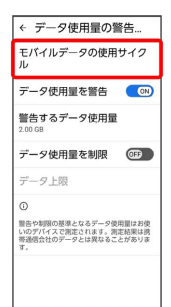

### $\overline{\phantom{a}}$

# 毎月のリセット日を設定 → 設定 データ使用量の警告... モバイルデータの使用サイク データ使用量を警告 (M) 使用サイクルのリセット日 - 1 31<br>- 毎月のリセット日: 1<br>- 2 設定 <mark>。</mark><br>警告や制限の基準となるデータ使用量はお使<br>5万デバイスで測定されます。測定結果は携<br>受通信会社のデータとは異なることがありま

**※3** リセットする日の設定が完了します。

### データ使用量が増加したときに警告する容 量を設定する

# $\overline{\mathbf{1}}$ ホーム画面で ◆ (設定) → その他 → ネットワークとイン ターネット 設定 後秦 9 自分の番号 |<br>|-<br>| ネットワークとインター<br>| モバイル、WFR、アクセスポイント <mark>ED</mark> 接続済みのデバイス △ 通知  $\prod_{\text{max}}$   $\frac{1}{100k}$ **コ ストレージ**<br>- 使用済み XX% - 空き容量 XX XX GB

# $\overline{2}$

SIM

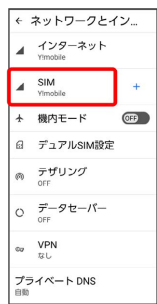

・USIMカードとeSIMを同時に利用している場合は、設定するSIMを 選択してください。

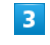

### データ使用量の警告と制限

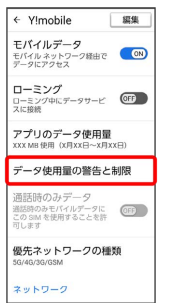

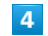

警告するデータ使用量

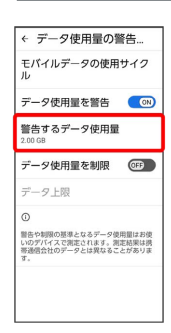

### $\overline{\mathbf{5}}$

#### 警告する容量を入力 → 設定

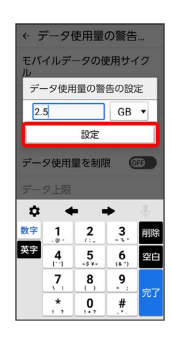

### ※※ データ警告の容量の設定が完了します。

- データ使用量を警告 が有効のときに利用できます。
- ・データ使用量は目安です。実際の使用量とは異なる場合がありま す。

### 自動通信・同期の設定変更について

設定を変更することで、自動通信による通信量を抑制できます。 設定変更の方法は次のとおりです。

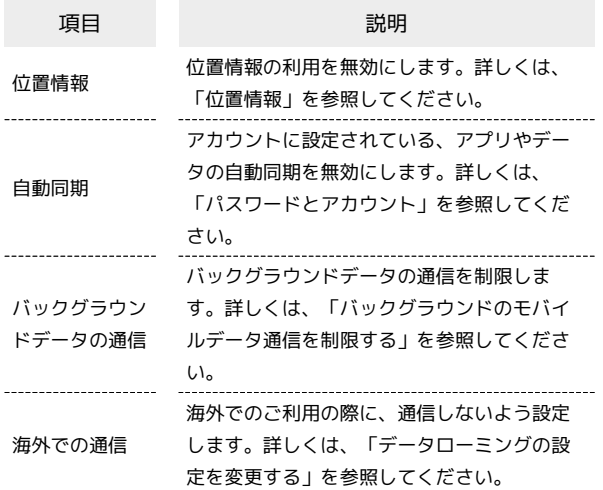

### モバイルデータ使用量の上限を設定する

### $\overline{1}$

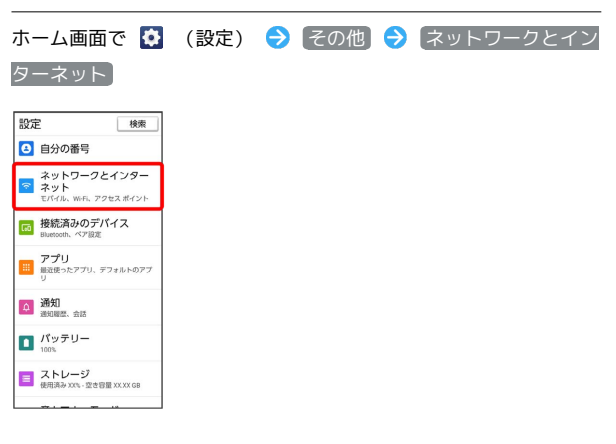

# $\overline{2}$

#### SIM

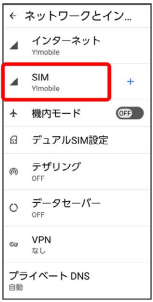

・USIMカードとeSIMを同時に利用している場合は、設定するSIMを 選択してください。

## $\overline{\mathbf{3}}$

データ使用量の警告と制限

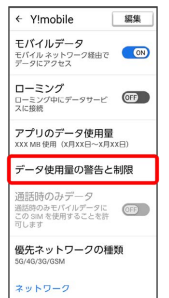

### $\overline{4}$

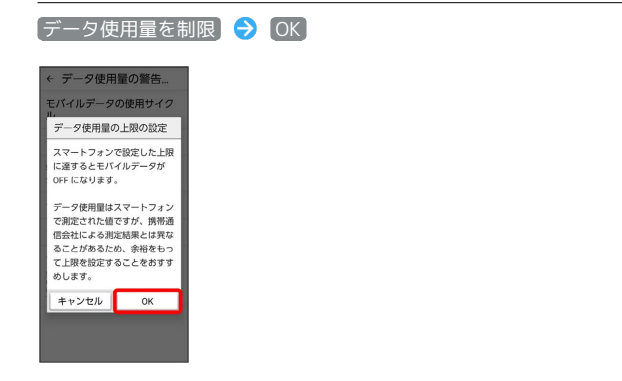

### データ上限

 $\overline{\mathbf{5}}$ 

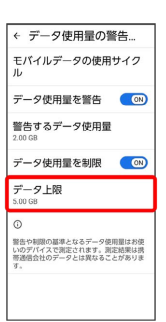

# $6\overline{6}$

上限値を入力 → 設定

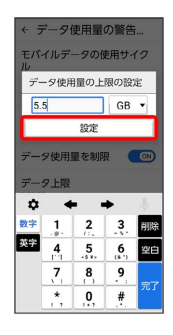

※ データ使用の上限値の設定が完了します。

### バックグラウンドのモバイルデータ通信を 制限する

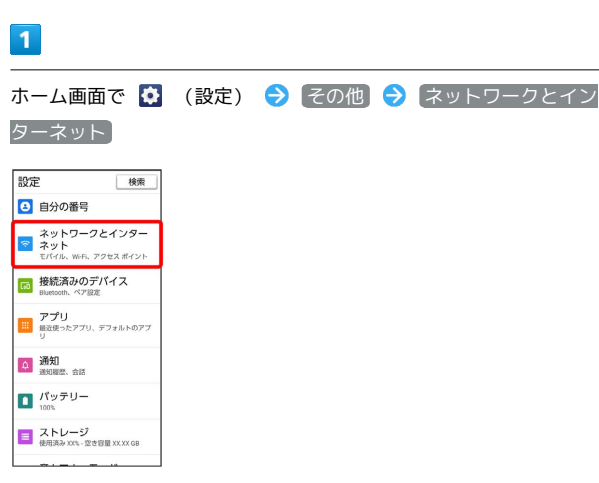

# $\overline{2}$

SIM

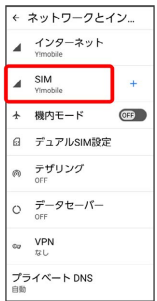

・USIMカードとeSIMを同時に利用している場合は、設定するSIMを 選択してください。

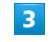

### アプリのデータ使用量

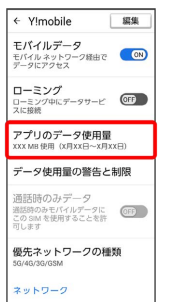

### $\overline{\mathbf{4}}$

制限したいアプリ名をタップ

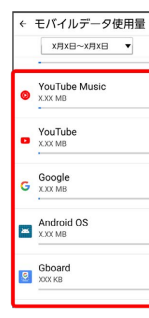

# $\overline{\mathbf{5}}$

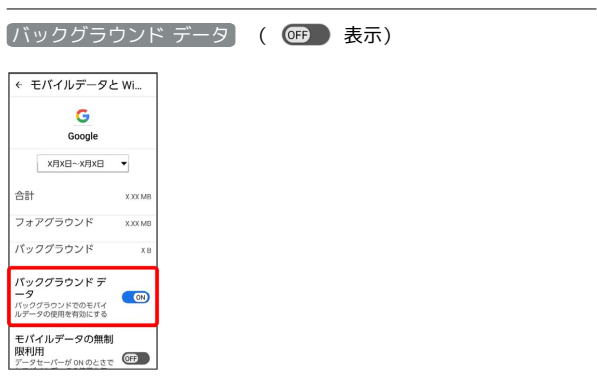

ł

※3<br>バックグラウンド通信の制限の設定が完了します。